# **Poradnik POSbistro POScaller** konfiguracja i obsługa

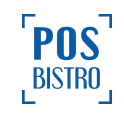

v1

## <span id="page-1-0"></span>**Spis Treści**

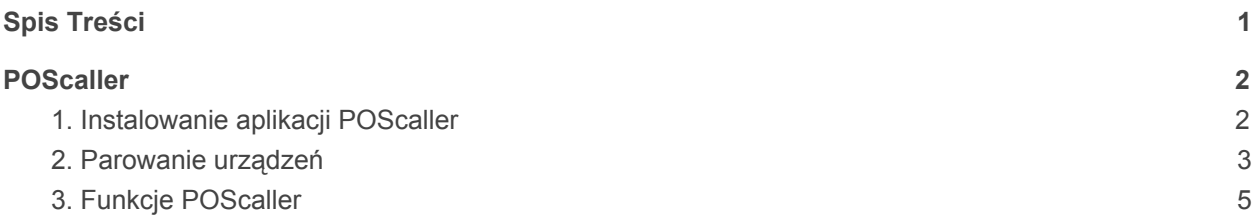

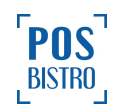

### <span id="page-2-0"></span>**POScaller**

#### <span id="page-2-1"></span>**1. Instalowanie aplikacji POScaller**

Aby zainstalować aplikację POScaller, otwieramy aplikację Sklep Google Play i wpisujemy nazwę aplikacji. Następnie pobieramy ją i instalujemy na naszym telefonie (fot. 1). Po jej uruchomieniu pojawi się ekran z adresem IP wyświetlanym u góry, krótkim info oraz przyciskiem Połącz.

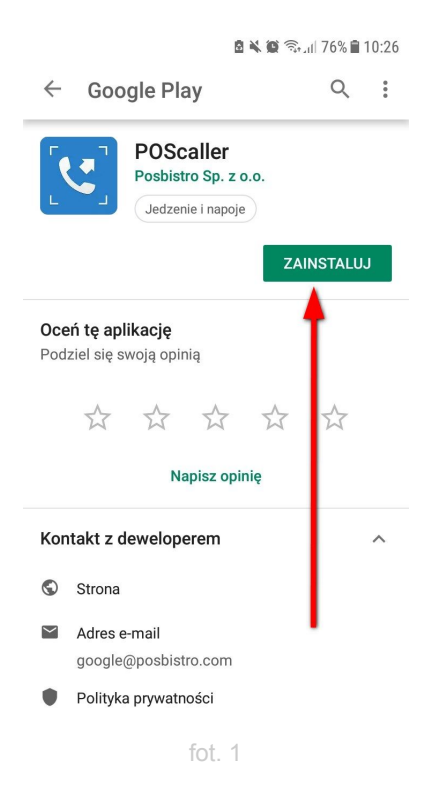

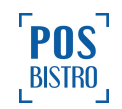

#### <span id="page-3-0"></span>**2. Parowanie urządzeń**

W celu sparowania telefonu z tabletem w aplikacji POSbistro klikamy w ikonę szarej zębatki, a następnie w zakładkę urządzenia. Obok **Dodaj drukarkę** klikamy w strzałkę, która rozwija listę komend. Wybieramy **Dodaj POScaller** (fot. 2).

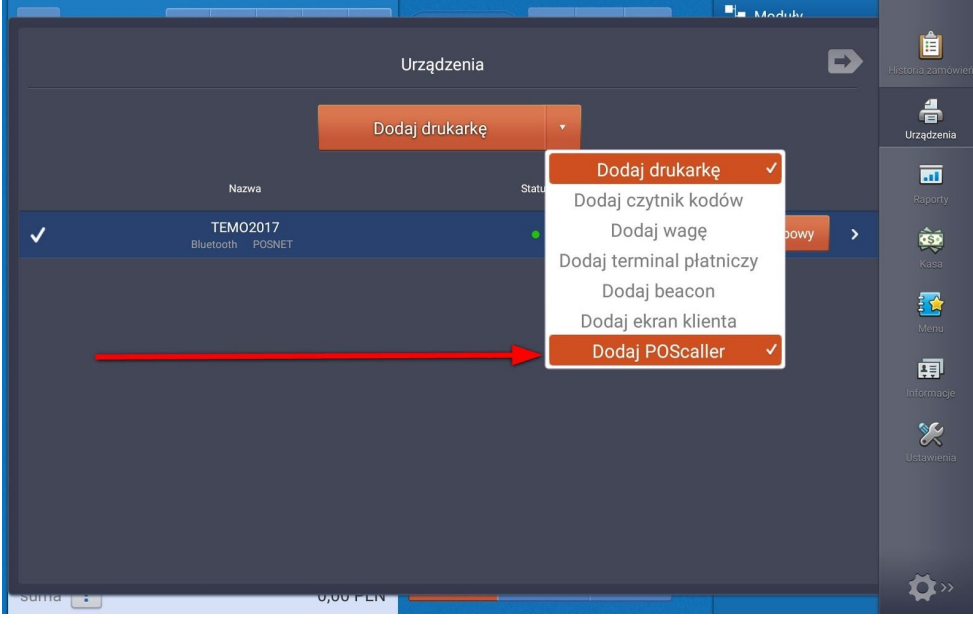

fot. 2

Wracamy do telefonu, na którym w aplikacji POScaller klikamy przycisk **Połącz** (fot. 3).

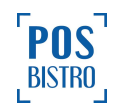

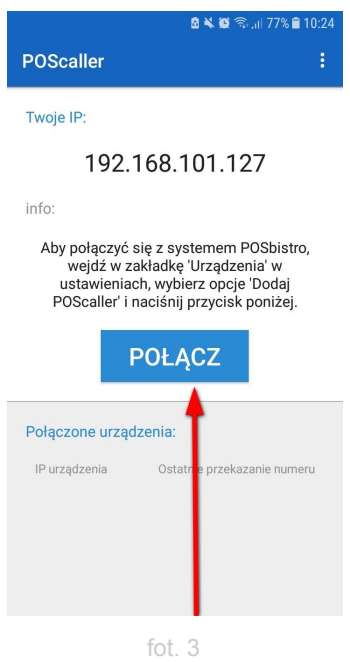

Na tablecie wyświetli się wykryty telefon w postaci adresu IP. Klikamy w ikonę **+** (fot. 4).

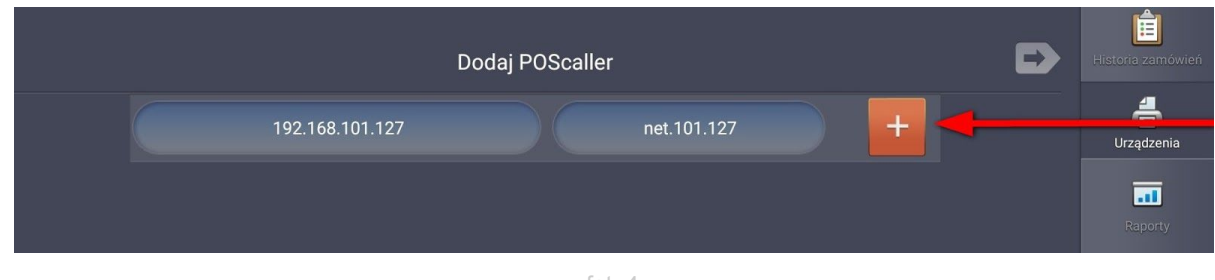

fot. 4

Teraz, jeżeli oba urządzenia są sparowane, w zakładce **Urządzenia** na tablecie będzie wyświetlał się również telefon (fot. 5).

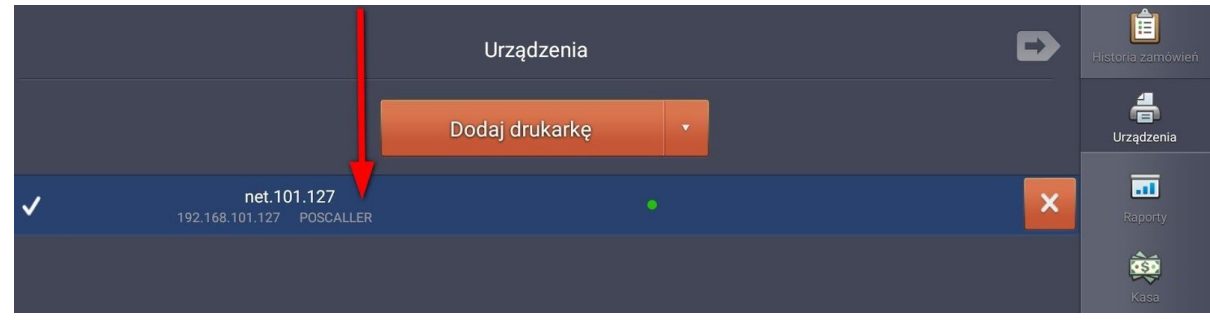

fot. 5

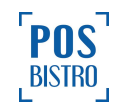

Należy pamiętać, że sparowanie dwóch urządzeń jest możliwe tylko wtedy, gdy znajdują się one w jednej sieci lokalnej. W innym wypadku nie będzie możliwa komunikacja między nimi. Zalecamy również zarezerwowanie w routerze adresów IP dla wszystkich urządzeń.

#### <span id="page-5-0"></span>**3. Funkcje POScaller**

Kiedy do lokalu dzwoni klient, aby złożyć zamówienie, na ekranie pojawia się ikona słuchawki (fot. 6),

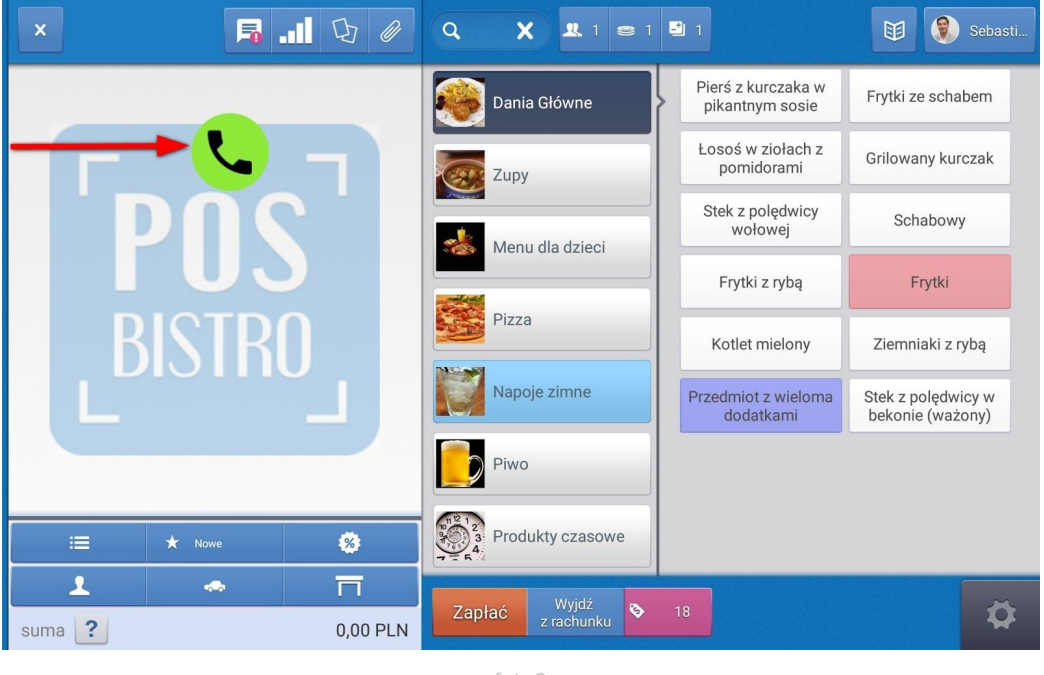

fot. 6

a po jej wciśnięciu – pop-up z informacjami o nim, lub – jeśli jest to nowa osoba – możliwość zapisania jej we własnej bazie klientów. Kelner uzyskuje zatem nie tylko szybkie informacje o kliencie, ale także historię jego zamówień oraz ostatnio zakupionych pozycji z menu. Kelner ma również możliwość zaznaczenia, w jaki sposób zamówienie będzie realizowane: w dostawie, na wynos czy pre-order (fot. 7).

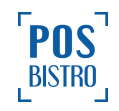

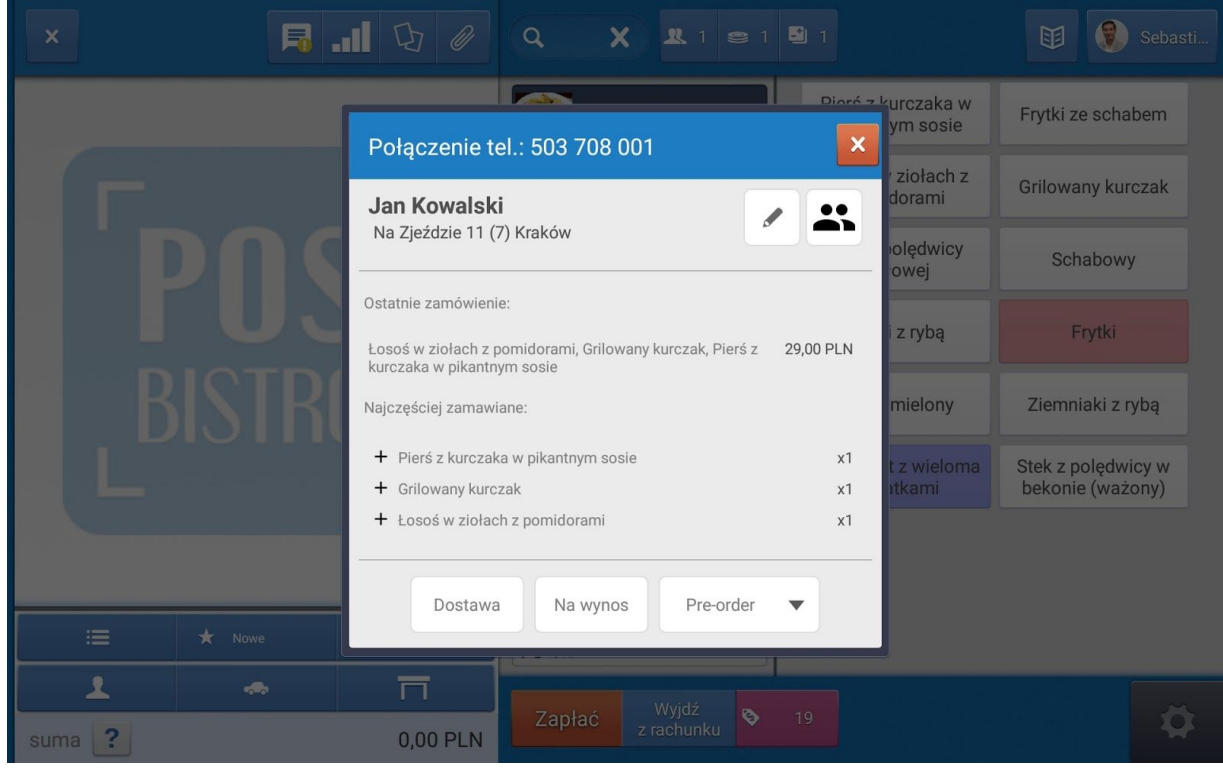

fot. 7

Aby przypisać wyświetlany numer do klienta, na tablecie musi być zalogowany kasjer. Jeżeli kasjer nie jest zalogowany, to po wciśnięciu ikony słuchawki zobaczymy okno logowania.

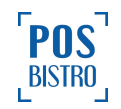